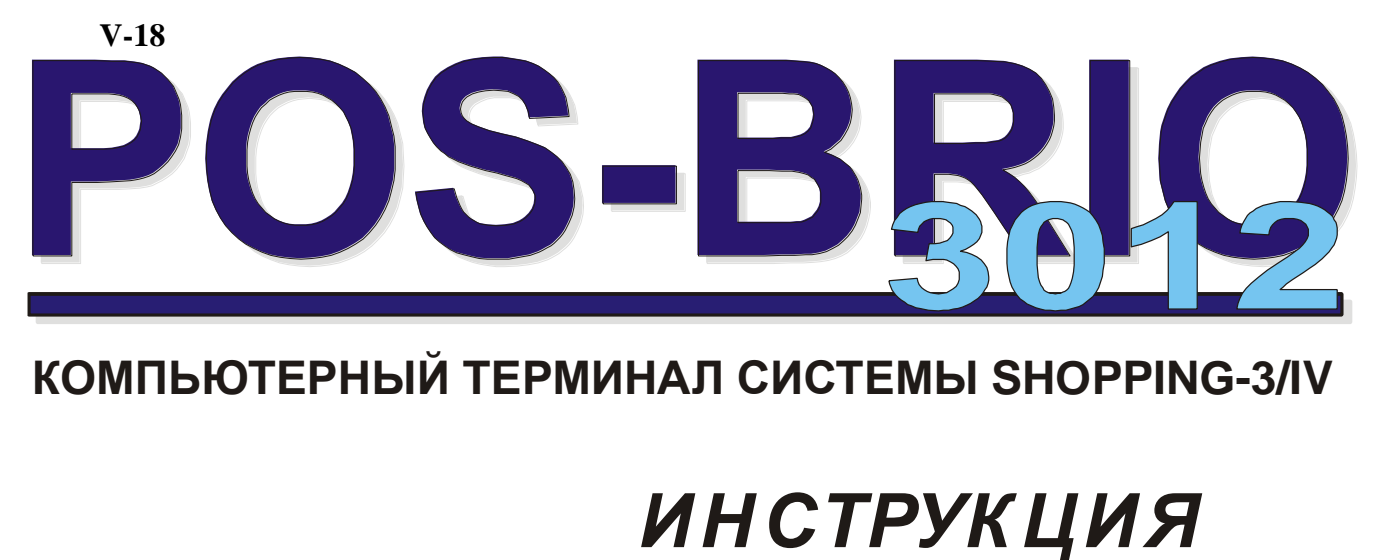

**КОМПЬЮТЕРНЫЙ ТЕРМИНАЛ СИСТЕМЫ SHOPPING-3/IV**

# *ПОЛЬЗОВАТЕЛЯ*

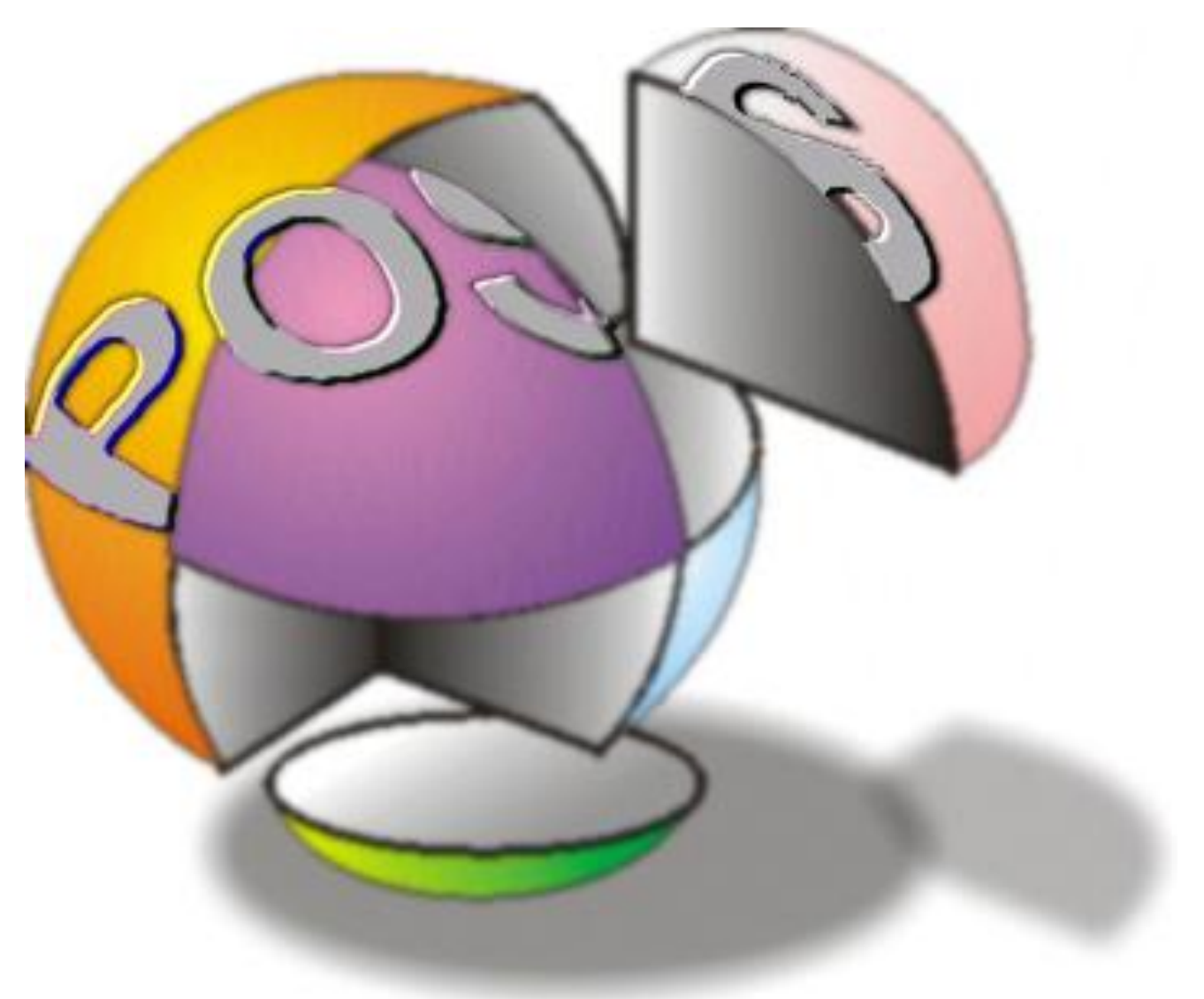

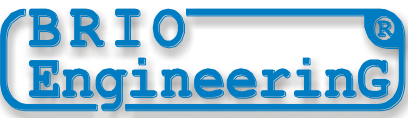

**Олег Халатов**

```
 Компьютерный терминал POS "BRIO-3012" системы ShoppinG-3/4 
Инструкция пользователя. - BRIO EngineerinG , 2002 , 34 ст.
РИГА, ЛАТВИЯ
```
**Компьютерный терминал POS "BRIO-3012" предназначен для работы в составе компьютерной системы Shopping-3/4 либо отдельно от нее, в качестве устройства, обеспечивающего процесс продажи товаров в магазинах.** 

# **В чем отличие от продукции других фирм?**

- **\* Заниженные требования к компьютеру**
- **\* Дружественный интерфейс пользователя**
- **\* Возможность комплектации POS-a устройствами различных производителей**
- **\* Гибкая архитектура терминала**
- **\* Широкий спектр подключаемых периферийных устройств**
- **\* Полная программная и аппаратная совместимость с торговой компьютерной системой ShoppinG-3/4 (BRIO EngineerinG)**
- **\* Вся гамма возможностей системы ShoppinG-3/4**
- **\* Специализированный фискальный модуль (BRIO EngineerinG)**
- **\* Возможность работы в сети с другими компьютерными терминалами POS-BRIO**
- **\* Одновременная работа как в режиме POS-a, так и в режиме сервера системы Shopping-3/4**

**Данное руководство содержит описание и порядок работы с POS-BRIO. При изучении руководства следует обратить особое внимание на разделы, посвященные описанию принципов работы и организации компьютерной системы SHOPPING-3/4.** 

**В связи с тем, что система ShoppinG-3/4 постоянно развивается, порядок работы POS-BRIO в конкретной реализации может несущественно отличатся от описанного в данном руководстве. По всем вопросам, связанным с этими отличиями следует обращаться к поставщикам Вашей системы.** 

 *BRIO EngineerinG 2002.* **Авторские права защищены***. BRIO EngineerinG , BRIO ,* **логотип** *BRIO Engineering , ShoppinG , POS-BRIO , 8COM ,2COM , BRIO-2012 ,* **являются зарегистрированными торговыми марками фирмы SIA «BRIO ZRF»***.* 

# **ОГЛАВЛЕНИЕ**

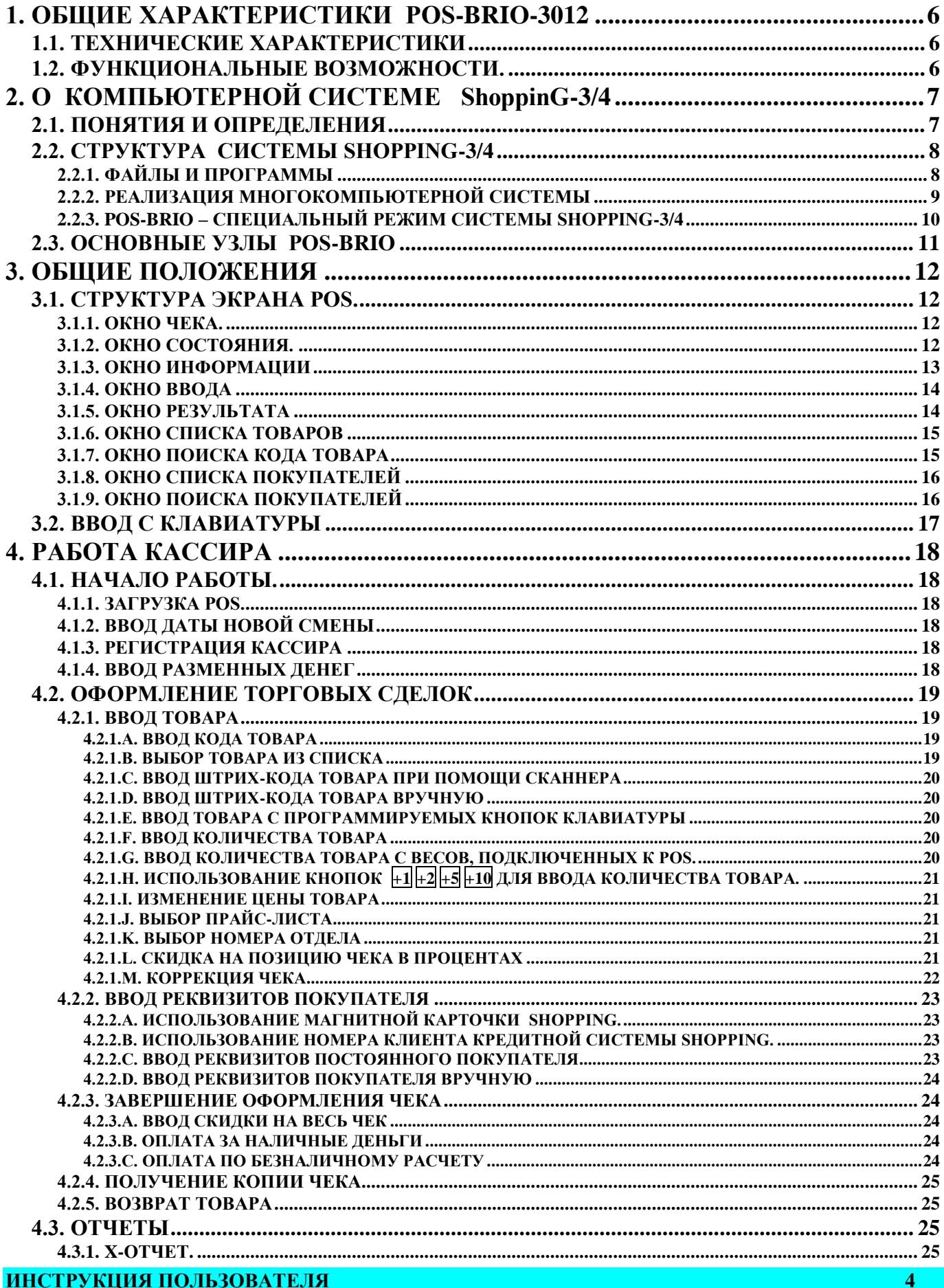

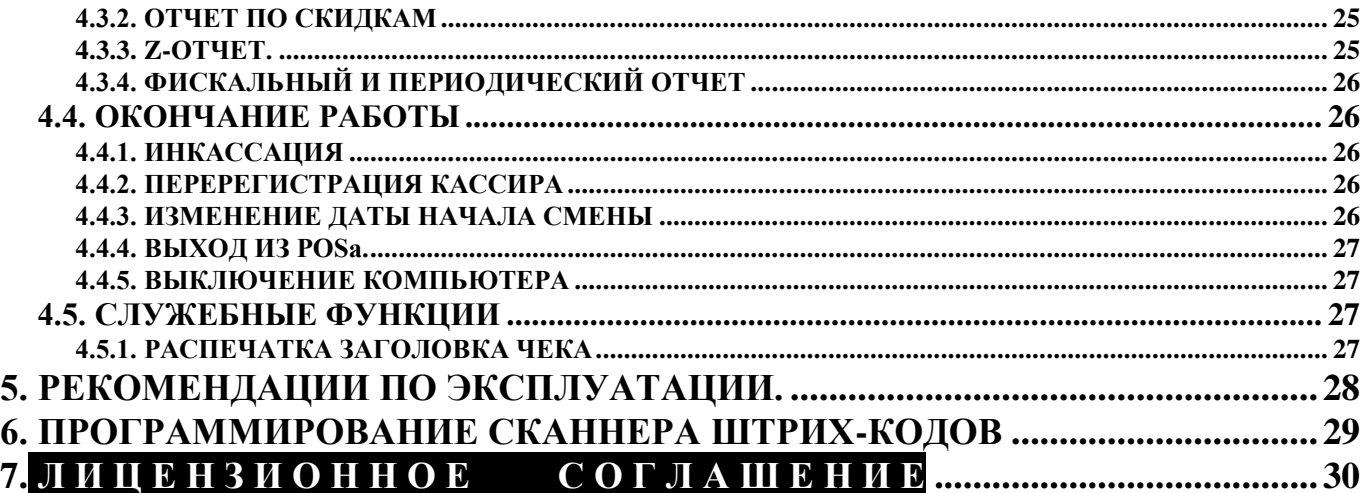

# **1. ОБЩИЕ ХАРАКТЕРИСТИКИ POS-BRIO-3012**

### <span id="page-4-1"></span><span id="page-4-0"></span>**1.1. ТЕХНИЧЕСКИЕ ХАРАКТЕРИСТИКИ**

- Центральный компьютер (не хуже) PENTIUM /100MHz / RAM 16MB / HDD > 250MB  $\bullet$
- Операционная система **MS DOS V6.0** или **Windows 9X**  $\bullet$
- Матричный принтер **EPSON TM-210 (Epson 950)** для распечатки чеков с дублированием на контрольную ленту
- Дисплей покупателя **CD-6520 2X20** с системой команд **Epson**
- Фискальный модуль **FisCPU** (BRIO EngineerinG)
- Подключение сканнера штрих кодов
- Подключение клавиатуры быстрой продажи **1-Touch** (BRIO EngineerinG)
- Работа в составе локальной компьютерной сети
- Интерфейс для связи со считывателем магнитных карточек
- Управление топливными колонками при помощи контроллеров **"MODEL-8"** или **"MODEL-16"**
- Управление денежным ящиком

# <span id="page-4-2"></span>**1.2. ФУНКЦИОНАЛЬНЫЕ ВОЗМОЖНОСТИ.**

- Продажа по кодам и ШТРИХ КОДАМ при помощи сканнера или клавиатуры **1-Touch**
- Продажа товаров по кодам с изменением цены
- Продажа товара по различным фиксированным ценам
- Продажа товара по фиксированной цене и количеству
- Продажа товара со скидкой в %. Различные варианты скидок
- Продажа товара с наценкой.
- Продажа товаров и топлива по безналичному расчету и кредитным карточкам
- Неограниченное количество кодов товаров и штрих-кодов
- Ведение статистики продаж товаров
- Возврат товара
- $\bullet$ Распечатка Х- отчета. Распечатка Z- отчета с обнулением счетчиков за смену.
- $\bullet$ Инкассация. Ввод разменных денег.
- $\bullet$ Паролирование распечатки отчетной документации
- Персональный учет продавцов
- Все возможности системы ShoppinG-3/4

# **2. О КОМПЬЮТЕРНОЙ СИСТЕМЕ ShoppinG-3/4**

# <span id="page-5-1"></span><span id="page-5-0"></span>**2.1. ПОНЯТИЯ И ОПРЕДЕЛЕНИЯ**

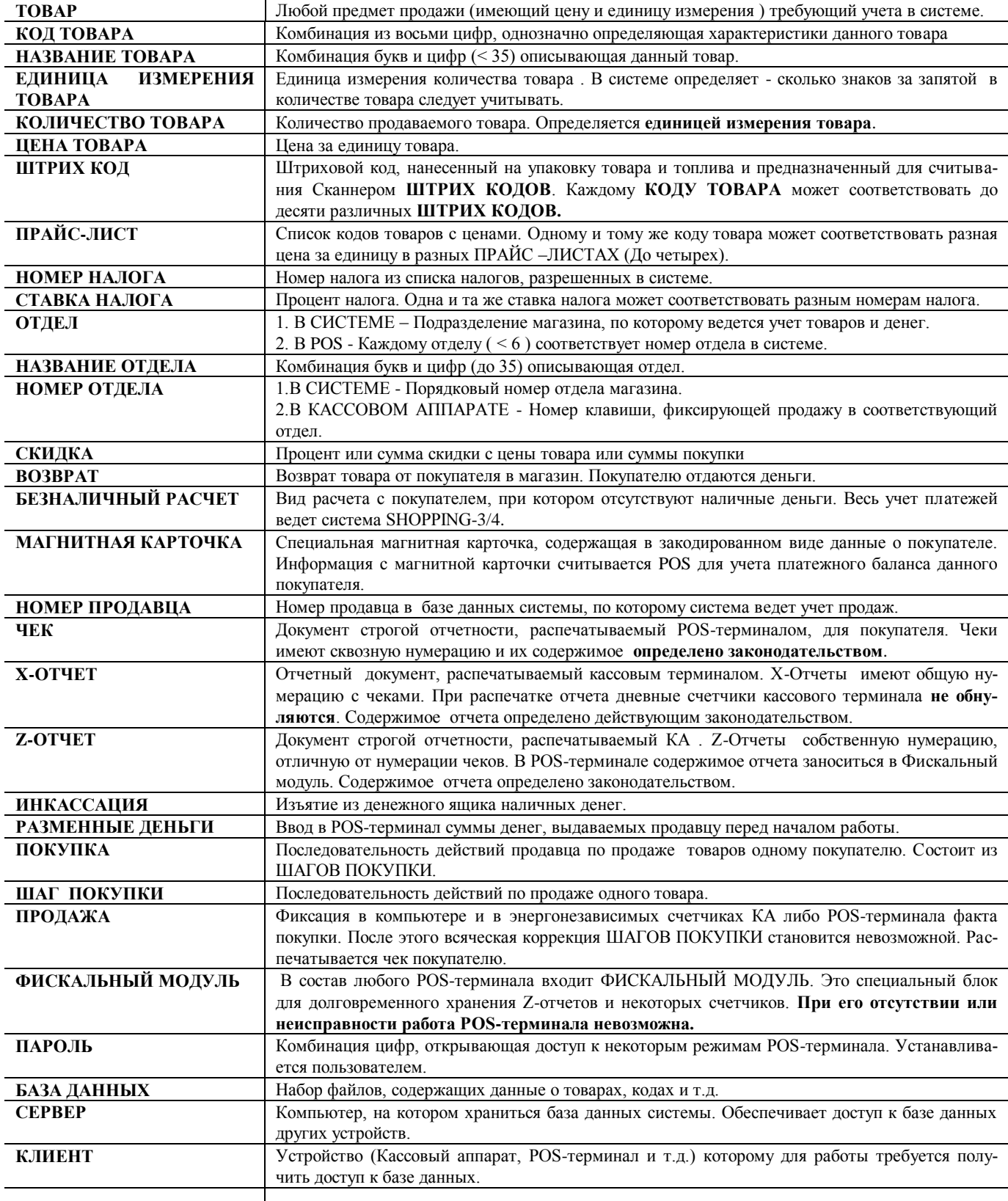

### <span id="page-6-1"></span>2.2. СТРУКТУРА СИСТЕМЫ SHOPPING-3/4

### 2.2.1. ФАЙЛЫ И ПРОГРАММЫ

<span id="page-6-0"></span>Компьютерная система ShoppinG-3/4 представляет собой программно-аппаратный комплекс предназначенный для организации процесса торговли. Система может состоять из одного или нескольких компьютеров и подключенных к ним кассовых аппаратов семейства BRIO-2012 или POS-ов BRIO-3012.

Продажа товаров осуществляется с кассовых аппаратов или POS-ов, при этом вся информация о процессе реализации поступает в компьютеры системы в реальном времени. На компьютерах ведется вся отчетная документация по товара и топливам, клиентам и деньгам.

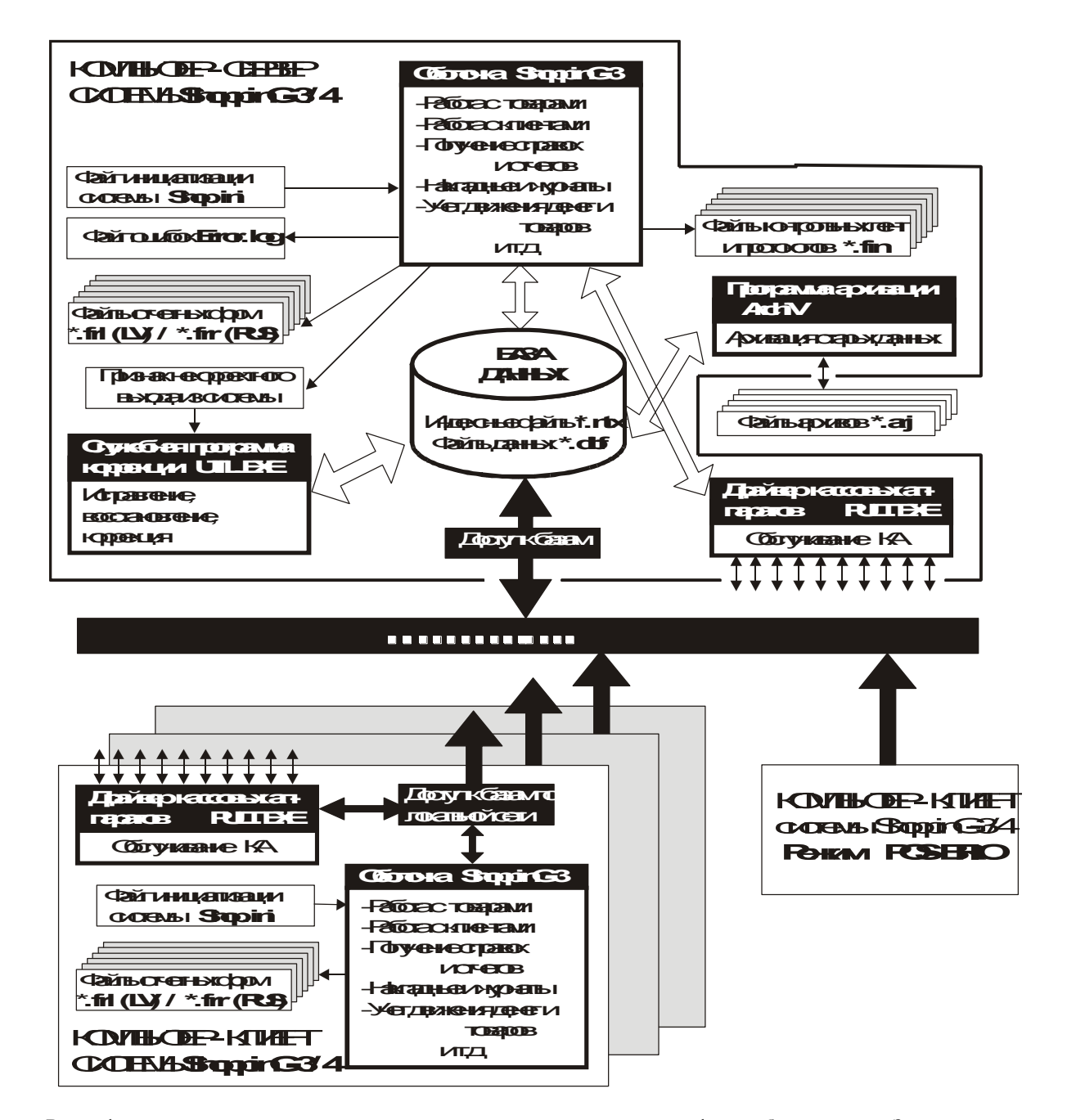

Вся информация о товара и топливе, накладных, деньгах и т.д. храниться в файлах базы данных. Здесь следует различать два типа файлов \*.NTX (индексы) и \*.DBF (данные). Если потеря или порча индексных файлов поправима (при помощи программы UTIL.EXE) то повреждение файлов данных приводит к необратимым последствиям.

Программа оболочки системы (SHOP.EXE) - основной интерфейс пользователя. Именно при помощи ее пользователь имеет доступ к базе данных для работы.

Отчетные формы хранятся в файлах \*.FRL, которые представляют собой обычные текстовые файлы. Системы использует их как бланки, в которые вводит данные при составлении отчетов. Набор этих файлов может быть разный в разных версиях системы

Файл инициализации **SHOP.INI** системы содержит в себе набор настроек конкретной реализации системы. Потеря или повреждение этого файла, как правило, приводит к полной неработоспособности системы. Считывание содержимого этого файла происходит при каждом запуске оболочки. Изменение настроек и параметров, находящихся в данном файле должно производиться только квалифицированными специалистами.

При работе система ведет протокол работы, куда записывает все продажи, осуществленные с кассовых аппаратов или POS-ов. Название файла состоит из даты создания, расширения и номера \*.FIN.

Заданием определенных параметров в файле инициализации можно запустить запись служебного файла ошибок Еггог.LOG Содержимое данного файла предназначено исключительно для специалистов и мало что скажет пользователю.

По мере работы с системой база данный будет расти. Увеличение ее размеров неизбежно приведет к замедлению работы системы. Для архивации устаревших данных предназначена программа-архиватор AR-HIV. С ее помощью можно извлечь из базы данных старые данные и разместить их в файлах архивов для хранения.

Программа UTIL.EXE предназначена для ремонта поврежденных индексных файлов системы. Работа с этой программой требует крайней осторожности и может производиться только квалифицированными специалистами.

### 2.2.2. РЕАЛИЗАЦИЯ МНОГОКОМПЬЮТЕРНОЙ СИСТЕМЫ

<span id="page-7-0"></span>Во многих случаях система, построенная на базе одного компьютера, не обеспечивает эффективной работы магазина (Например, необходимость ввода множества накладных или одновременного получения большого количества отчетов) В этом случае необходима установка дополнительных рабочих мест с возможностью одновременного доступа к базам данных. Для организации подобной системы используется локальная сеть компьютеров и соответствующее системное программное обеспечение (Операционная система).

Компьютер, на котором хранятся базы данных системы - сервер (Мы умышленно упрощаем это понятие). Обычно для этой цели используют наиболее мощный из имеющихся компьютеров. На этом компьютере устанавливается системное программное обеспечение, в задачу которого входит обеспечение корректного доступа к базам данных программ системы ShoppinG-3/4, как с данного компьютера, так и с других компьютеров.

Компьютер, подключенный к системе и не содержащий баз данных, но имеющий к ним доступ - клиент. Клиентом системы может выступать кассовый аппарата (Доступ к базам данных при помощи драйвера PULT.EXE) или другой компьютер, находящийся в режиме POS.

ВНИМАНИЕ!!! Следует учитывать порядок включения/выключения компьютеров. Включать компьютеры следует в последовательности СЕРВЕР-КЛИЕНТ. Выключение компьютеров в обратной последовательности КЛИЕНТ-СЕРВЕР.

### 2.2.3. POS-BRIO - СПЕЦИАЛЬНЫЙ РЕЖИМ СИСТЕМЫ SHOPPING-3/4

<span id="page-8-0"></span>Если к один из компьютеров системы используется для продажи товаров, то в него необходимо установить фискальный модуль FISCAL POS-BRIO, а оболочка системы должна загружаться в режиме POS.

Режим POS - особый режим работы оболочки системы ShoppinG-3/4, имеющий специальный интерфейс, ориентированный на продавцов и жестко взаимодействующий с ФИСКАЛЬНЫМ МОДУЛЕМ. При этом сам компьютер POS-а может выступать как в роли сервера (если на нем расположены базы данных и имеется доступ по локальной сети с других компьютеров системы Shopping3/4) так и в роли клиента (если он использует базы данных другого компьютера).

Для работы в обычном режиме работы системы ShoppinG из режима POS-а следует выйти. При этом продажа товаров с этого компьютера становиться невозможной.

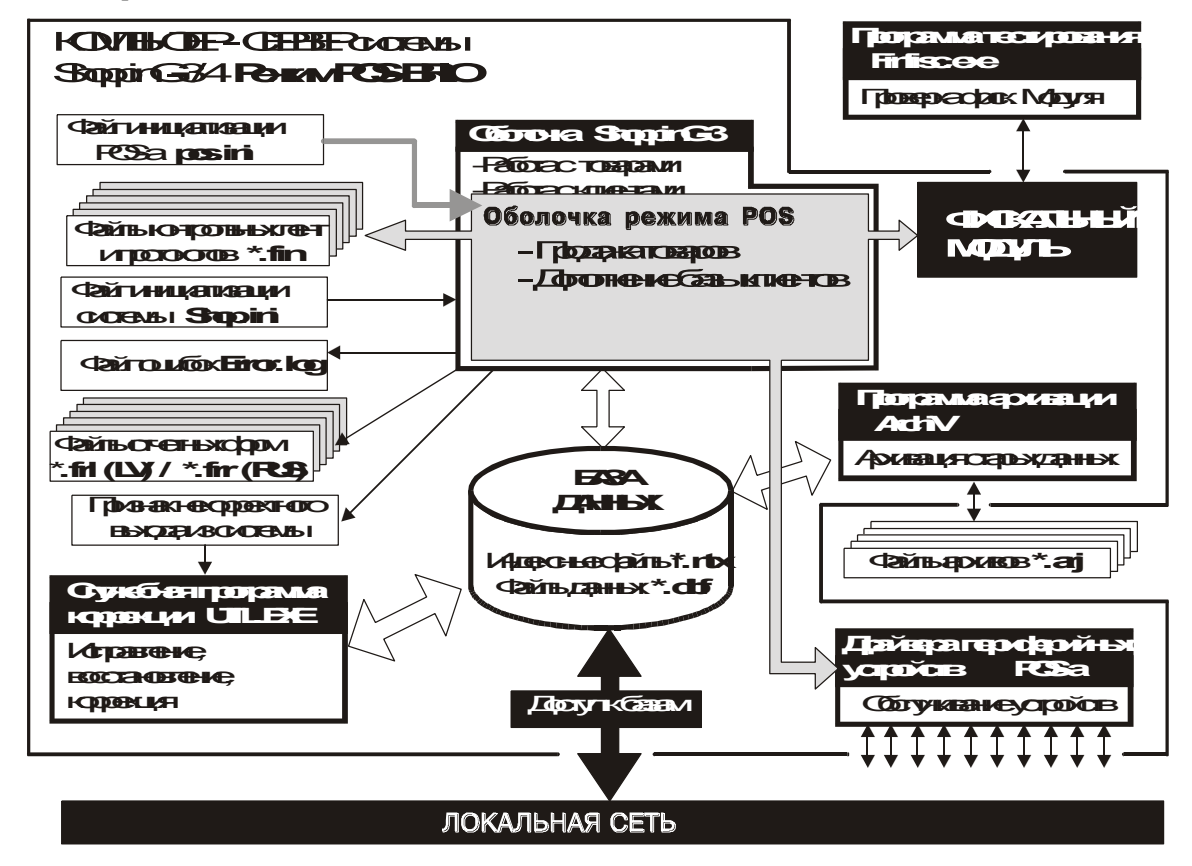

Для проверки фискального модуля и получения с него отчетов следует использовать программу FINFISC.EXE. Работа этой программы никак не связана с системой ShoppinG-3/4 и может производиться на любом компьютере куда был установлен фискальный модуль.

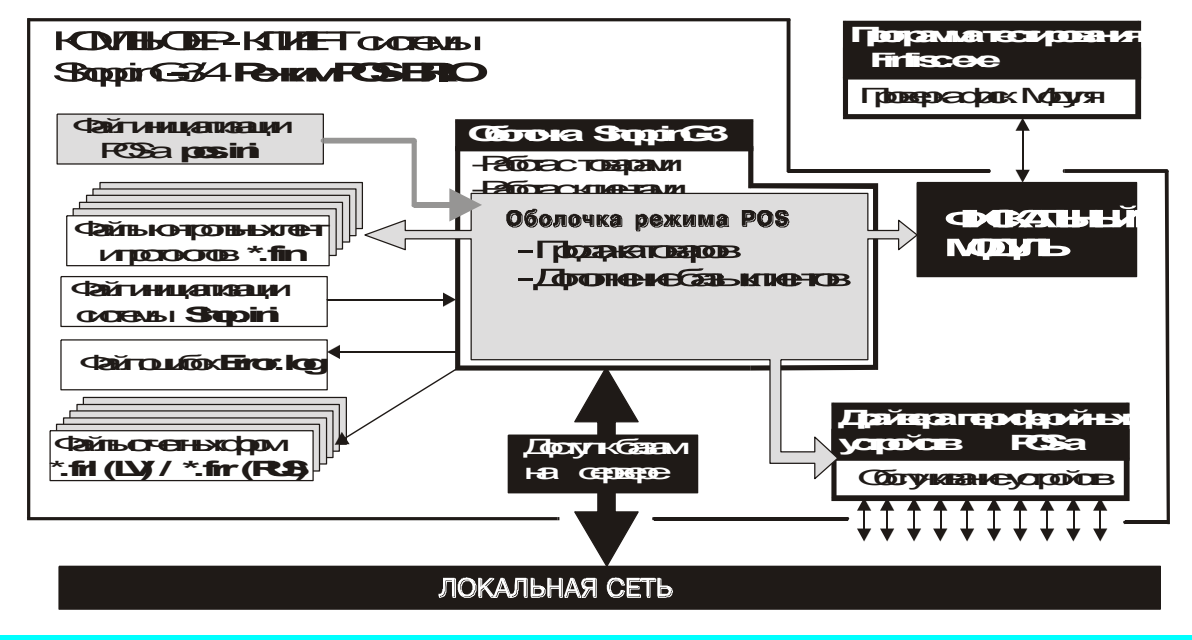

## <span id="page-9-0"></span>2.3. ОСНОВНЫЕ УЗЛЫ POS-BRIO

POS BRIO-3012 может составляться из устройств различных производителей в зависимости от конкретной реализации.

- **KOMIILHOTEP** (He xyxe) PENTIUM /100MHz / RAM  $16MB$  / HDD >  $250MB$
- ОПЕРАЦИОННАЯ СИСТЕМА Windows-95/98 / MS-DOS 6.0
- ФИСКАЛЬНЫЙ МОДУЛЬ модуль FISCAL POS-BRIO, устанавливаемый в компьютер POS-а и предназначенный для хранения отчетов, в соответствии с требованиями налоговых служб. Модуль имеет уникальный заводской номер. При его отсутствии или повреждении система становиться полностью неработоспособной.
- МОНИТОР любой монитор VGA (Как цветной, так и черно-белый)
- СЕТЕВАЯ КАРТА любая сетевая карта, обеспечивающая при помощи соответствующего сетевого программного обеспечения доступ к другим компьютерам системы ShoppinG-3/4
- ДИСПЛЕЙ ПОКУПАТЕЛЯ дисплей СD6220 (или аналогичный) обеспечивающий связь с компьютером по интерфейсу RS-232C с системой команд Epson
- КЛАВИАТУРА клавиатура РС-101
- ЯЩИК ДЛЯ ДЕНЕГ ящик для денег, управляемый по интерфейсу RS-232C или транзисторным ключом. В зависимости от интерфейса может подключаться как к чековому принтеру, так и порту компьютера.
- ЧЕКОВЫЙ ПРИНТЕР EPSON TM-210 или аналогичный, обеспечивающий контроль наличия чековой ленты и имеющий интерфейс RS-232C

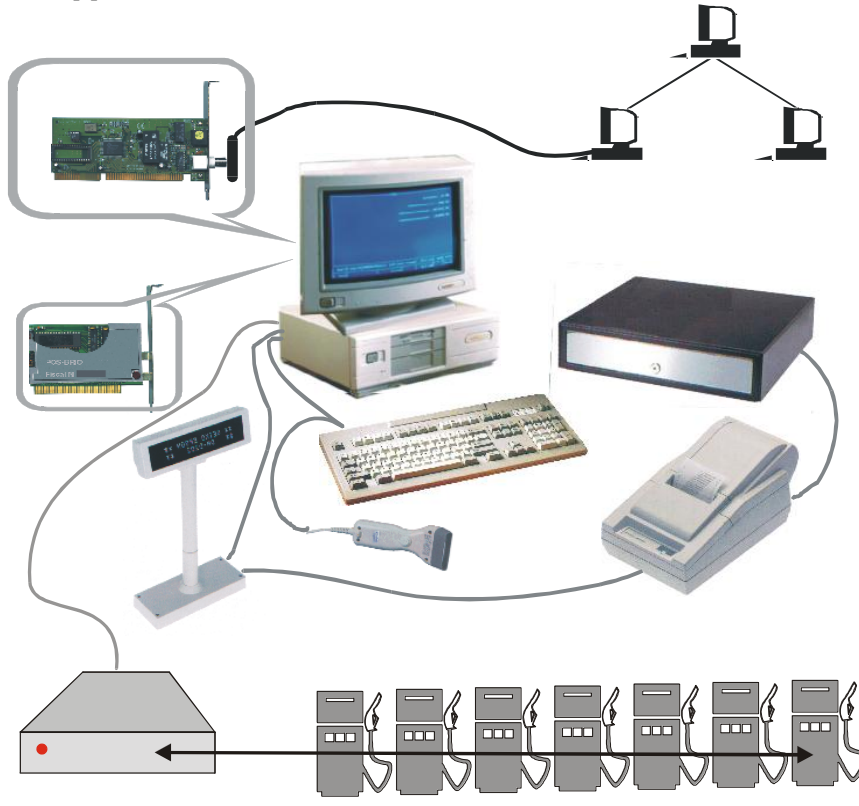

- СКАННЕР ШТРИХ-КОДОВ любой сканнер штрих кодов, имеющий интерфейс клавиатуры компьютера и запрограммированный в соответствии с требованиями системы ShoppinG-3/4
- КЛАВИАТУРА 1-TOUCH (BRIO EngineerinG) клавиатура для продажи «в одно касание». Имеет интерфейс клавиатуры компьютера
- UPS источник аварийного питания компьютера.

ВНИМАНИЕ!!! BRIO EngineerinG оставляет за собой право в зависимости от конкретной реализации по согласованию с заказчиком заменять различные компоненты POS-а

# **3. ОБЩИЕ ПОЛОЖЕНИЯ**

### <span id="page-10-3"></span><span id="page-10-0"></span>**3.1. СТРУКТУРА ЭКРАНА POS.**

Экран POS функционально разбит на несколько частей (окон) – см.**[Рис. 1](#page-10-4)**. Часть окон всегда присутствует на экране, часть появляется только при выполнении отдельных действий.

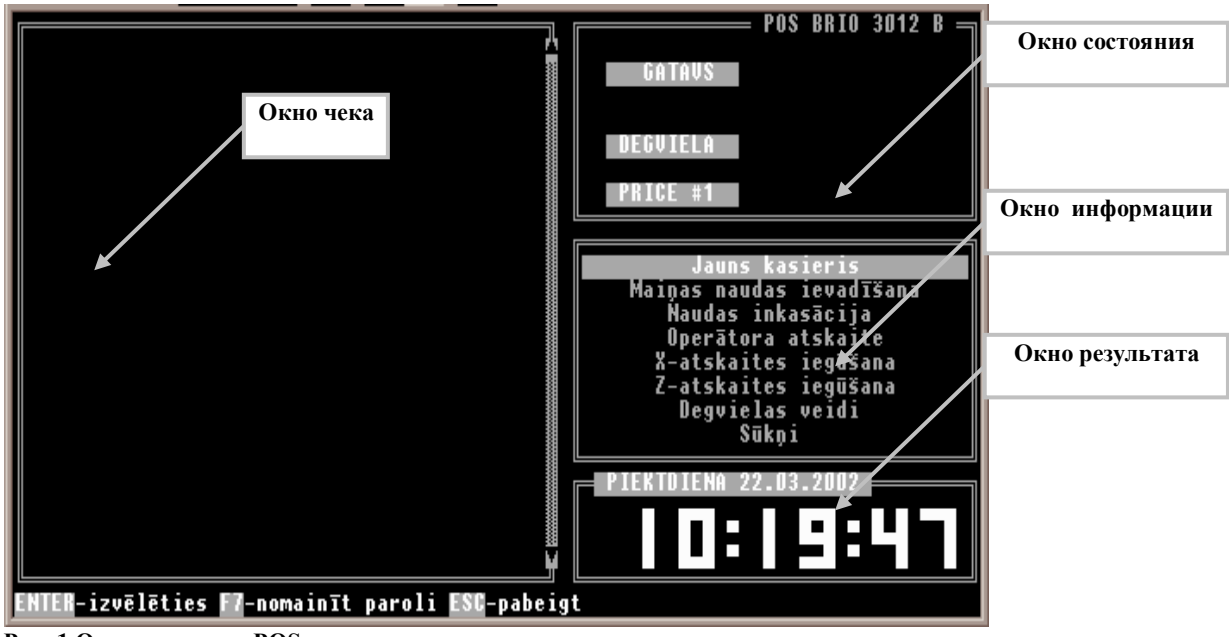

<span id="page-10-4"></span>**Рис. 1 Основные окна POS.**

### **3.1.1. ОКНО ЧЕКА.**

<span id="page-10-1"></span>Окно постоянно присутствует на экране. Может быть перекрыто дополнительными окнами. Перечисляются шаги покупки. Информация:

- Номер шага покупки.
- Код товара.
- Наименование товара.
- Количество продаваемого товара.
- Единица измерения товара.
- Цена товара.
- Сумма шага покупки (без учета скидки).

Информация по шагам покупки, напечатанным на чековом принтере темная; информация по шагам покупки, не напечатанным на чековом принтере (текущий шаг покупки) – более светлая. Движение по шагам покупки – с помощью кнопок  $\downarrow$  и  $\uparrow$ 

### **3.1.2. ОКНО СОСТОЯНИЯ.**

<span id="page-10-2"></span>Отображается текущее состояние устройств POS и общих параметров чека (см.**[Рис. 1](#page-10-4)**). Размещаются следующие индикаторы:

- **GATAVS** POS готов к работе. Всегда присутствует.  $\bullet$
- **PRINTERIS.** Идет печать на чековом принтере. Появляется только на время печати.  $\bullet$
- **PRINT.KĻ.** Ошибка при работе с чековым принтером. Появляется при ошибке печати на чековом принтере. Исчезает после устранения ошибки. Возможные причины:
	- Принтер выключен.
	- Нет бумаги на принтере.
	- Неисправность принтера.
- **DISPLEJS.** Идет вывод на дисплей покупателя. Появляется только на время вывода информации.

### **BRIO EngineerinG** POS BRIO-3012B

- **DISPL.KĻ** Ошибка при работе с дисплеем покупателя. Появляется при ошибке вывода информации на дисплей покупателя. Исчезает после устранения ошибки. Возможные причины:
- Дисплей покупателя выключен.
- Дисплей покупателя неисправен.
- **PRICE #1.** Текущий номер прайс-листа.
- **ATGRIEŠANA.** POS находится в режиме возврата товара.
- **KLIENTS.** Введены реквизиты покупателя.
- **SKANERIS.** Идет считывание и обработка штрих-кода со сканнера.
- **SKAN. KL.** Ошибка при считывании штрих-кола сканнером. Появляется при считывании не имеющегося в системе штрих-кода на время, пока на экране появляется сообщение об ошибке (**см.[п.4.2.1.C](#page-18-0)**)
- **ATLAIDE.** POS находится в режиме ввода скидки на весь чек (**см.п[.4.2.3.A](#page-22-2)**) Появляется при нажатии на кнопку **ATLAIDE.** После ввода скидки пропадает.
- **-10.000%.** Дана общая скидка на чек (в данном примере 10%).  $\bullet$
- **KARTĪTE.** Введена магнитная карточка покупателя (**см.п[.4.2.2.A](#page-21-1)**) или указан пользователь кредитной системы SHOPPING (**см.п[.4.2.2.B](#page-21-2)**).
- **Индикатор вида оплаты.** Текущий выбранный вид расчета при расчете по магнитной карточке покупателя  $\bullet$ (**см.п[.4.2.2.A](#page-21-1)**) или по номеру пользователя кредитной системы SHOPPING (**см.п[.4.2.2.B](#page-21-2)**).

Возможные надписи:

- **SK. NAUDA.** Наличный вид расчета.
- **BEZSK**. Безналичный вид расчета (в т.ч. банковские карты).

### <span id="page-11-0"></span>**3.1.3. ОКНО ИНФОРМАЦИИ**

В этом окне (см.**[Рис. 1](#page-10-4)**) появляются:

- Меню **ATSKAITES**
- Реквизиты покупателя при выборе из списка **(см.п. [4.2.1.C\)](#page-18-0)** или ручном вводе **(см.п[.4.2.2.D\)](#page-22-0)**
- Информация по текущему шагу покупки:
	- Номер кнопки отдела (см.п. . [4.2.1.K.](#page-19-3)).
	- Номер отдела в системе SHOPPING.
	- Наименование отдела.
	- Номер прайс-листа. (см.п. [4.2.1.J](#page-19-2)
	- Скидка на шаг покупки. (см.п. [4.2.1.L](#page-19-4) )

### <span id="page-12-0"></span>**3.1.4. ОКНО ВВОДА**

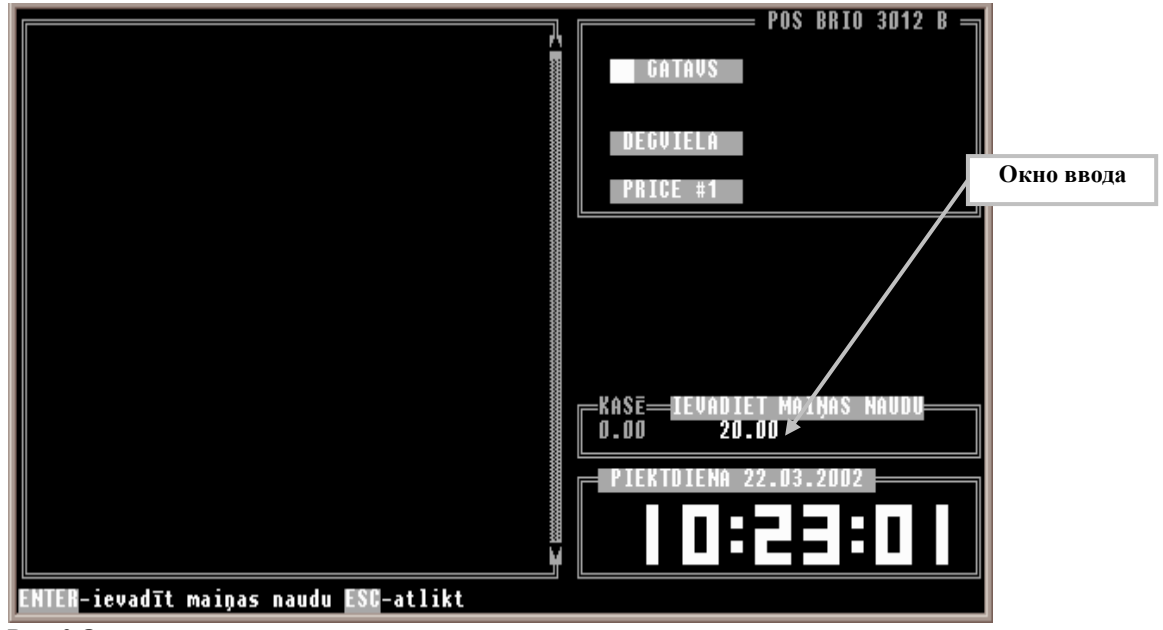

**Рис. 2 Окно ввода.**

<span id="page-12-2"></span>Окно (**см[.Рис. 2](#page-12-2)**) появляется при необходимости ввода данных, запрашиваемых POS. Интерпретация введенных значений зависит от режима, в котором осуществляется ввод.

### **3.1.5. ОКНО РЕЗУЛЬТАТА**

<span id="page-12-1"></span>В этом окне (**с[м.Рис. 1](#page-10-4)**) отображаются:

- Текущее время. Отображается при пустом чеке.  $\bullet$
- $\bullet$ Текущая общая сумма покупки. Отображается при наборе чека.
- Текущий не интерпретированный ввод с клавиатуры (до нажатия на кнопку, позволяющую выполнить требуемое дейст- $\bullet$ вие).
- Сумма сдачи покупателю. Отображается при продаже за наличные деньги после ввода суммы денег, полученных от по- $\bullet$ купателя.

### **3.1.6. ОКНО СПИСКА ТОВАРОВ**

<span id="page-13-0"></span>В окне (см.**[Рис. 3](#page-13-2)**) выводится список кодов товаров, имеющихся в системе. Для входа в это окно – находясь в ОКНЕ ЧЕКА нажать кнопку **KODS.**

Для выбора товара для продажи:

- Спозиционироваться на нужный код товара. Для этого можно использовать:
	- Кнопки ↑ и ↓.
	- Вводя последовательно первые цифры кода. Список автоматически будет позиционироваться на первый код товара, начинающийся с этих цифр.
	- Кнопки клавиатуры PC (**см.п. [.3.2](#page-15-1)**).
	- ОКНО ПОИСКА КОДА ТОВАРА
- Нажать кнопку **IEVADS.** Для выхода из окна без выбора товара нажать кнопку **ANULĒTS.**

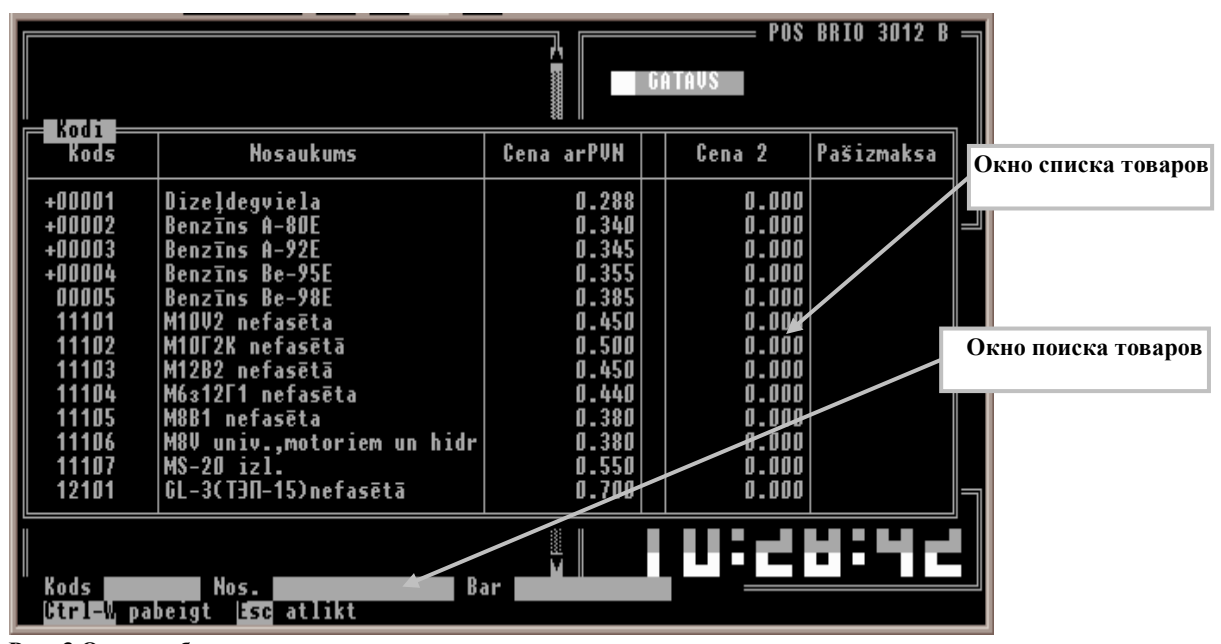

<span id="page-13-2"></span>**Рис. 3 Окна выбора товара.**

### **3.1.7. ОКНО ПОИСКА КОДА ТОВАРА**

<span id="page-13-1"></span>Окно (**см[.Рис. 3](#page-13-2)**) используется для поиска товаров в списке товаров, имеющихся в системе. Для входа в это окно - находясь в **ОКНЕ СПИСКА ТОВАРОВ** (**см.п. [.3.1.6](#page-13-0)**), нажать кнопку **ATSKAITES** ( или кнопку **F3** на клавиатуре PC).

В окне имеются следующие поля для ввода:

- **Kods.** Начальные символы кода товара.
- **Nos..** Любая последовательность символов из наименования товара. Поиск осуществляется с текущей позиции в списке вниз. Для букв латинского алфавита регистр (нижний/верхний) при поиске игнорируется.
- **Bar** Полный штрих-код товара.  $\bullet$

Перемещение по полям – используя кнопки  $\Pi$  и  $\Pi$ . После заполнения нужного поля дойти кнопками  $\Pi$  или **IEVADS** до последнего поля и нажать одну из этих кнопок еще раз.

Для редактирования содержимого полей можно использовать клавиши, описанные в **п[.3.2](#page-15-1)**. Если код будет найден – список спозиционируется на соответствующую строку. Если не найден – экран не изменится.

### **3.1.8. ОКНО СПИСКА ПОКУПАТЕЛЕЙ**

<span id="page-14-0"></span>В окне выводится список покупателей, имеющихся в системе. Вход в это окно – **см.п. [.4.2.2.C](#page-21-3)**. Для выбора покупателя:

- Спозиционироваться на нужного покупателя. Для этого можно использовать:
	- $K$ нопки  $\overline{\psi}$ и $\overline{\hat{\mathbf{T}}}$ .
	- Кнопки клавиатуры PC (**см.п. [.3.2](#page-15-1)**).
	- **ОКНО ПОИСКА ПОКУПАТЕЛЯ** (**см. Рис.4**)
- Нажать кнопку **IEVADS.**

Для выхода из окна без выбора покупателя – нажать кнопку **ANULĒTS.**

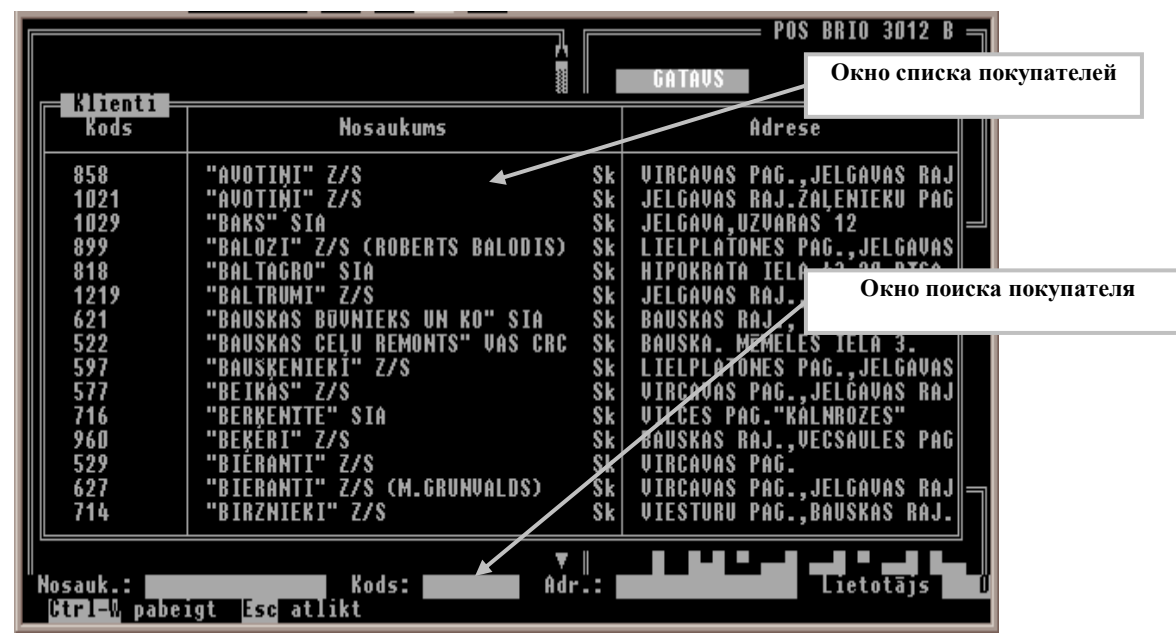

**Рис. 4 Окна выбора покупателя.**

### **3.1.9. ОКНО ПОИСКА ПОКУПАТЕЛЕЙ**

<span id="page-14-1"></span>Окно (**см.Рис. 4**) используется для поиска покупателя в списке покупателей, имеющихся в системе. Для входа в это окно находясь в **ОКНЕ СПИСКА ПОКУПАТЕЛЕЙ** (**см.п. [.3.1.8](#page-14-0)**).нажать кнопку **ATSKAITES** ( или кнопку **F3** на клавиатуре PC).

В окне имеются следующие поля для ввода:

- **Nosauk.:.** Любая последовательность символов из названия покупателя. Поиск осуществляется с текущей позиции в списке вниз. Для букв латинского алфавита регистр (нижний/верхний) при поиске игнорируется.
- **Kods:.** Код покупателя в системе.
- **Adr.:.** Любая последовательность символов из адреса покупателя. Поиск осуществляется с текущей позиции в списке вниз. Для букв латинского алфавита регистр (нижний/верхний) при поиске игнорируется.
- **Lietotājs**. Номер пользователя кредитной системы SHOPPING.

Перемещение по полям – используя кнопки  $\Box$  и  $\Box$ . После заполнения нужного поля дойти кнопками  $\Box$  или **IEVADS** до последнего поля и нажать одну из этих кнопок еще раз.

Для редактирования содержимого полей можно использовать клавиши, описанные в **п[.3.2](#page-15-1)**. Если покупатель будет найден – список спозиционируется на соответствующую строку. Если не найден – экран не изменится.

# <span id="page-15-1"></span><span id="page-15-0"></span>**3.2. ВВОД С КЛАВИАТУРЫ**

При вводе значений, запрашиваемых POS, с клавиатуры можно корректировать введенные значения. Для этого используются две кнопки:

- **DZĒST**. Аналогична кнопке **DEL** на клавиатуре PC. Удаляет символ над маркером. Символы правее маркера сдвигают- $\bullet$ ся на одну позицию влево.
- **KOR..** Аналогична кнопке **BackSpace** на клавиатуре PC. Удаляет символ слева от маркера. Все символы, начиная с сим- $\bullet$ вола над маркером и правее, сдвигаются на одну позицию влево.

При наличии клавиатуры PC:

- Кнопки и используются для горизонтального продвижения в полях ввода в пределах поля.  $\bullet$
- Кнопки **PageUp** и **PageDown** используются для листания по страницам в списках.  $\bullet$
- Комбинации кнопок **Ctrl+PageUp** и **Ctrl+PageDown** используется для перехода в начало/конец списка. $\bullet$

# **4. РАБОТА КАССИРА**

### <span id="page-16-5"></span><span id="page-16-0"></span>**4.1. НАЧАЛО РАБОТЫ.**

### **4.1.1. ЗАГРУЗКА POS.**

- <span id="page-16-1"></span>Включить принтер, дисплей покупателя, контроллер бензоколонок.  $\bullet$
- Включить POS.

*ПРИМЕЧАНИЕ. Все эти устройства могут централизованно включаться от устройства бесперебойного питания (UPS). В этом случае надо включить UPS, остальные устройства включатся сами.*

### <span id="page-16-2"></span>**4.1.2. ВВОД ДАТЫ НОВОЙ СМЕНЫ**

В некоторых реализациях программы при загрузке может появиться сообщение: Darba mainas datums: 28.02.2002.

Надо ввести правильную дату начала смены и нажать кнопку **IEVADS.**

*ПРИМЕЧАНИЕ. Если дата, которую предлагает POS, совпадает с датой начала смены – можно сразу нажать кнопку IEVADS.*

### **4.1.3. РЕГИСТРАЦИЯ КАССИРА**

- <span id="page-16-3"></span>Если сразу после загрузки POS в **ОКНЕ ВВОДА** имеется приглашение **IEVADIET KASIERA KODU** : - введите свой номер кассира и нажмите кнопку **IEVADS.**
- Если введен верный код на экране появится сообщение: **Kasieris: Ivars Zvirbulis**. Нажмите на кнопку **IEVADS** для продолжения работы или **подождите 3 секунды** пока сообщение не пропадет самостоятельно.
- Если введен неверный код на экране появится сообщение **Kasieris ar doto numuru nav atrasts**. Для продолжения работы нажмите кнопку **IEVADS** и затем повторите ввод своего номера.
- Если при вводе нажать кнопку **ANULĒTS** появится сообщение **POS – aizslēgts..** Нажмите на кнопку **IEVADS** для продолжения работы или **подождите 5 секунд** пока сообщение не пропадет самостоятельно. В этом случае на POS разрешены только две операции:
	- Ввод нового кассира ( перерегистрация ), (см.п. [.4.4.2](#page-24-2) )
	- Выход из POS, (см.п. [.4.4.4\)](#page-25-0)

*ПРИМЕЧАНИЕ. В зависимости от конфигурации POS запроса кассира может и не быть.*

### **4.1.4. ВВОД РАЗМЕННЫХ ДЕНЕГ**

- <span id="page-16-4"></span>Нажать кнопку **ATSKAITES**. В появившемся в ОКНЕ ИНФОРМАЦИИ меню с помощью кнопок **I** и **f** выбрать опцию **Maiľas naudas ievadīšana** и нажать кнопку **IEVADS.** В ОКНЕ ВВОДА появятся два раздела:
	- **KASĒ** текущий остаток наличных денег в денежном ящике
	- IEVADIET MAINAS NAUDU приглашение для ввода разменных денег.
- Ввести сумму разменных денег и нажать кнопку **IEVADS.**

# <span id="page-17-3"></span>**4.2. ОФОРМЛЕНИЕ ТОРГОВЫХ СДЕЛОК**

Последовательность оформления чека:

При необходимости - ввести покупателя (см.п. [.4.2.2\)](#page-21-0)

### *ПРИМЕЧАНИЕ. Покупатель может быть введен и в конце чека.*

- Ввести перечень продаваемых товаров (см.п. [.4.2.1\)](#page-17-0)
- $\bullet$ При необходимости - ввести скидку на чек (см.п. [.4.2.3.A\)](#page-22-2)
- Указать вид оплаты (см.п. [.4.2.3.B](#page-22-3) [4.2.3.C\)](#page-22-4)

*ПРИМЕЧАНИЕ. Если в качестве покупателя указан пользователь системы SHOPPING – вид оплаты можно не указывать.*

Ввести полученные от покупателя деньги.

### <span id="page-17-0"></span>*ПРИМЕЧАНИЕ. Только при наличном виде оплаты.*

### **4.2.1. ВВОД ТОВАРА**

Последовательность ввода товара при оформлении чека:

- $\bullet$ Ввести продаваемый товар, используя код или штрих-код.
- $\bullet$ При необходимости указать отдел.
- $\bullet$ При необходимости - изменить цену или прайс-лист.
- $\bullet$ При необходимости - ввести количество товара.

### *ПРИМЕЧАНИЕ!!! Если количество равно 1 – вводить не обязательно.*

- При необходимости ввести скидку на позицию товара.  $\bullet$
- Повторить предыдущие шаги для всех продаваемых товаров.  $\bullet$

### **4.2.1.A. ВВОД КОДА ТОВАРА**

- <span id="page-17-1"></span>Набрать код товара. Набираемый код товара по мере набора отображается в **ОКНЕ РЕЗУЛЬТАТА**. По окончании набора нажать кнопку **KODS.**
- Если набранный код товара существует в **ОКНЕ ЧЕКА** появится информация по товару (см.п. [.3.1.1\)](#page-10-1). Если в чеке уже есть товары – на чековом принтере распечатается предыдущая позиция покупки.
- Если набран несуществующий код товара раздастся звуковой сигнал и появится сообщение **Kods "9999" nav atrasts..** Для продолжения работы нажать кнопку **ANULĒTS.**

### **4.2.1.B. ВЫБОР ТОВАРА ИЗ СПИСКА**

- <span id="page-17-2"></span>Нажать кнопку **KODS.** Появится **ОКНО СПИСКА ТОВАРОВ**. Далее возможные действия:
	- С помощью кнопок  $\Box$  и <sup>1</sup> найти нужный товар и нажать кнопку **IEVADS.** Для перемещения по списку можно использовать кнопки **PageUp**, **PageDown** и **Ctrl+PageUp**, **Ctrl+PageDown** на клавиатуре PC.
	- При наборе первых символов кода список автоматически позиционируется на первый код, начинающийся с введенных символов. Далее можно воспользоваться процедурой, описанной вначале.
	- Если необходим поиск товара на клавиатуре PC нажать кнопку **F3** (см.п. [3.1.7.](#page-13-1)). После окончания поиска воспользоваться процедурой описанной вначале.
- Для отказа от выбора кода товара нажать кнопку **ANULĒTS.**

### 4.2.1.С. ВВОД ШТРИХ-КОДА ТОВАРА ПРИ ПОМОЩИ СКАННЕРА

- <span id="page-18-0"></span>Просканировать штрих-код.
	- Если штрих-код существует в ОКНЕ ЧЕКА появится информация по товару (см.п. 3.1.1). Если в чеке уже есть товары - на чековом принтере распечатается предыдущая позиция покупки.
	- Если набран несуществующий штрих-код раздастся звуковой сигнал и появится сообщение Svītrk.99999999999 nav atrasts!!. Для продолжения работы нажать кнопку ANULĒTS.

### 4.2.1.D. ВВОД ШТРИХ-КОДА ТОВАРА ВРУЧНУЮ

- <span id="page-18-1"></span>Нажать кнопку SVITRKODS. В ОКНЕ ВВОДА появится приглашение IEVADIET SVITRK.:.
- Ввести штрих-код (см.п. 3.2.), по завершении ввода нажать кнопку **IEVADS**. Далее как указано в п.4.2.1.С
- Для отказа от ввода штрих-кода нажать кнопку ANULETS.

### 4.2.1.Е. ВВОД ТОВАРА С ПРОГРАММИРУЕМЫХ КНОПОК КЛАВИАТУРЫ

<span id="page-18-2"></span>Нажать кнопку клавиатуры, соответствующую продаваемому товару. Далее - как указано в п. 4.2.1.С

### 4.2.1. Г. ВВОД КОЛИЧЕСТВА ТОВАРА

- <span id="page-18-3"></span>Ввести количество продаваемого товара и нажать кнопку **DAUDZ**. SVARS.
- Если количество введено правильно в ОКНЕ ЧЕКА появится введенное количество товара и в ОКНЕ РЕЗУЛЬТАТА появится пересчитанная общая сумма покупки.
- Если количество введено неверно раздастся звуковой сигнал. В этом случае отредактировать введенное неверное значение (см.п. . 3.2.), или нажать кнопку **ANULETS** для отказа от ввода.
- Причины ввода неверного количества:
	- Количество десятичных знаков в введенном значении превышает количество десятичных знаков единицы измерения. Например - введено количество 1.523 для штучного товара.
	- Не хватает товара на остатке.

ПРИМЕЧАНИЕ. Необходимость контроля остатков определяется при установке POS.

### 4.2.1.G. ВВОД КОЛИЧЕСТВА ТОВАРА С ВЕСОВ, ПОДКЛЮЧЕННЫХ К РОЅ.

- <span id="page-18-4"></span>Положить товар на весы и нажать кнопку **DAUDZ. SVARS.**
- Далее как указано в п.4.2.1. Г
- Дополнительные причины неверного ввода при использовании весов:
	- Товар не весовой. В этом случае никакой реакции POS не последует.
	- POS не настроен для работы с весами. В этом случае никакой реакции POS не последует.
	- Неисправность весов или их подключения. В этом случае после звукового сигнала появится сообщение Nav sakaru ar svariem !!!. Для продолжения работы нажать кнопку ANULETS.
	- На весах нет товара или весы не установились. Далее как в предыдущем пункте.

### **4.2.1.H. ИСПОЛЬЗОВАНИЕ КНОПОК +1 +2 +5 +10 ДЛЯ ВВОДА КОЛИЧЕСТВА ТОВАРА.**

<span id="page-19-0"></span>Для увеличения введенного количества товара на 1, 2, 5 или 10 нажать кнопки **+1**, **+2**, **+5** или **+10** соответственно. Далее – как указано в п[.4.2.1.F](#page-18-3)

### **4.2.1.I. ИЗМЕНЕНИЕ ЦЕНЫ ТОВАРА**

- <span id="page-19-1"></span>Ввести новую цену товара и нажать кнопку **CENA.**
- Если цена введена правильно, в **ОКНЕ ЧЕКА** у товара появится новая цена и в **ОКНЕ РЕЗУЛЬТАТА** появится пересчитанная общая сумма покупки.
- Если цена введена неправильно, раздастся звуковой сигнал. Откорректировать цену (см.п. [.3.2\)](#page-15-1) или нажать кнопку **ANULĒTS.**
- Возможные причины ввода неверной цены:
	- На POS запрещено менять цену.
		- Продавцу запрещено менять цену.
		- Введено слишком много десятичных знаков.

### **4.2.1.J. ВЫБОР ПРАЙС-ЛИСТА**

<span id="page-19-2"></span>Нажать кнопку **CENA.** С помощью кнопок  $\Pi$  и **f** выбрать из списка нужный прайс-лист и нажать кнопку **IEVADS**. Или  $\bullet$ набрать номер нужного прайс-листа.

*ПРИМЕЧАНИЯ. Эта возможность может быть отключена при установке POS. Введенный прайс-лист действует на товары, набранные после его установки до конца чека или установки нового прайс-листа.*

### **4.2.1.K. ВЫБОР НОМЕРА ОТДЕЛА**

- <span id="page-19-3"></span>Нажать одну из кнопок **I** , **II** , **III**, **IV**, **V** или **VI**, соответствующую нужному номеру отдела.
	- Если отдел существует, в **ОКНЕ ИНФОРМАЦИИ** будет показано название отдела и его номер по учетной программе SHOPPING.
	- Если выбранный отдел не существует появится сообщение **Nav noteiktas nodaļas**. Для продолжения работы нажать кнопку **IEVADS.**

*ПРИМЕЧАНИЕ. При продаже топлива отдел поменять нельзя.*

### **4.2.1.L. СКИДКА НА ПОЗИЦИЮ ЧЕКА В ПРОЦЕНТАХ**

- <span id="page-19-4"></span>Набрать процент скидки и нажать кнопку **ATLAIDE.**
	- Если указана верная скидка в **ОКНЕ ИНФОРМАЦИИ** появится информация о проценте и сумме скидки и в **ОКНЕ РЕЗУЛЬТАТА** появится пересчитанная общая сумма покупки.
	- Если скидка указана неверно раздастся звуковой сигнал. Далее в зависимости от причины неверного ввода:
		- Если введено неверное значение набранная величина останется в **ОКНЕ РЕЗУЛЬТАТА**. Далее необходимо отредактировать введенное значение (см.п. [.3.2\)](#page-15-1), либо нажать кнопку **ANULĒTS.**
		- Если превышено максимальное значение скидки, разрешенное продавцу набранная величина из **ОКНА РЕЗУЛЬТАТА** исчезнет.

### 4.2.1.М. КОРРЕКЦИЯ ЧЕКА

- <span id="page-20-0"></span>Ввести товар, который надо удалить из суммы чека (см.п. п.4.2.1.А - 4.2.1.Е). Ввести остальные параметры шага покуп- $\bullet$ ки (цену, количество, скидку - (см.п. п.4.2.1. F)
- Нажать кнопку **ATGRIEŠANA.**  $\bullet$ 
	- Если параметры корректируемого шага покупки указаны верно в ОКНЕ ЧЕКА в текущем шаге покупки количе- $\overline{a}$ ство станет отрицательным и в ОКНЕ РЕЗУЛЬТАТА появится пересчитанная общая сумма покупки.
	- Если параметры указаны неверно раздастся звуковой сигнал.  $\overline{a}$

ПРИМЕЧАНИЕ!!! Откорректировать можно только тот товар и в том количестве, который был указан в предыдущих шагах покупки. Удалить последний введенный шаг покупки (до того как он распечатан на чековом принтере) можно нажав клавишу DZEST.

### **4.2.2. ВВОД РЕКВИЗИТОВ ПОКУПАТЕЛЯ**

<span id="page-21-1"></span><span id="page-21-0"></span>Реквизиты покупателя можно вводить как в начале, так и в конце оформления чека, после набора всех продаваемых товаров.

### **4.2.2.A. ИСПОЛЬЗОВАНИЕ МАГНИТНОЙ КАРТОЧКИ SHOPPING.**

- Нажать кнопку **PIRC.**
- В появившемся в ОКНЕ ИНФОРМАЦИИ меню с помощью кнопок  $\Box$  и  $\Box$  выбрать опцию Sistemas ShoppinG kartīte и нажать кнопку **IEVADS**.
- В **ОКНЕ ВВОДА** появится приглашение **IEVADĪT KARTĪTI** :. Провести магнитную карточку через считыватель.
	- Если карточка верная появится сообщение **Pircējs: SIA BRIO ZRF**. Для подтверждения нажать кнопку **IEVADS**, для отказа – **ANULĒTS**. Если покупателя подтвердили – в **ОКНЕ СОСТОЯНИЯ** (см.п. [.3.1.2\)](#page-10-2) появятся кнопки: **KLIENTS**, **KARTĪTE**, вид оплаты и скидка на товар (если есть).
	- Если карточка неверная появится сообщение **Kartīte nav atrasta..** Нажать кнопку **IEVADS.** Повторить ввод или нажать кнопку **ANULĒTS** для отказа от ввода карточки. Если от ввода отказались – появится **сообщение Kartīte**  паv pieņemta. Для продолжения нажать кнопку **IEVADS.**

### **4.2.2.B. ИСПОЛЬЗОВАНИЕ НОМЕРА КЛИЕНТА КРЕДИТНОЙ СИСТЕМЫ SHOPPING.**

- <span id="page-21-2"></span>Нажать кнопку **PIRC.**  $\bullet$
- В появившемся в ОКНЕ ИНФОРМАЦИИ меню с помощью кнопок  $\Box$  и  $\Box$  выбрать опцию Sistemas ShoppinG lietotajs . и нажать кнопку **IEVADS.**
- В **ОКНЕ ВВОДА** появится приглашение **IEVADIET LIETOTĀJU** :. Ввести номер пользователя и нажать кнопку **IEVADS.**
	- Если введен верный номер появится сообщение **Pircējs: Lietotāja Nr.1120; SIA BRIO ZRF**. Для подтверждения нажать кнопку **IEVADS,** для отказа от использования указанного покупателя нажать кнопку **ANULĒTS.**
	- Если указанный пользователь принят в **ОКНЕ СОСТОЯНИЯ** появятся кнопки:
		- **KLIENTS;**
		- **KARTĪTE;**
		- При наличии установленной скидки на товары для покупателя **кнопка с процентом скидки**;
		- **кнопка с видом оплаты**, указанным для покупателя по умолчанию.
	- Если введен неверный номер появится сообщение **Lietotājs nav atrasts** .
- Для продолжения работы нажать кнопку **IEVADS.** Введенный номер останется в **ОКНЕ ВВОДА.**
- Отредактировать номер (см.п. [.3.2\)](#page-15-1) или нажать кнопку **ANULĒTS** для отказа от ввода пользователя. В случае отказа появится сообщение Lietotajs nav pieņemts..
- Нажать кнопку **IEVADS** или дождаться пока сообщение исчезнет самостоятельно (около 5 сек).

### **4.2.2.C. ВВОД РЕКВИЗИТОВ ПОСТОЯННОГО ПОКУПАТЕЛЯ**

- <span id="page-21-3"></span>Нажать кнопку **PIRC..**
- В появившемся в ОКНЕ ИНФОРМАЦИИ меню с помощью кнопок **|** и **|** выбрать опцию Pircēja rekvizīti no **saraksta**. и нажать кнопку **IEVADS.** Появится **ОКНО СПИСКА ПОКУПАТЕЛЕЙ.**
- Найти нужного покупателя в списке (см.п. [.3.1.8\)](#page-14-0) Нажать кнопку **IEVADS.** Реквизиты покупателя появятся в **ОКНЕ ИНФОРМАЦИИ.** При необходимости их можно подкорректировать.
- Нажать кнопку **MAKSA.** В **ОКНЕ СОСТОЯНИЯ** появится кнопка **KLIENTS.**
- Для отказа от ввода реквизитов нажать кнопку **ANULĒTS**.

### <span id="page-22-0"></span>**BRIO EngineerinG** POS BRIO-3012B

### **4.2.2.D. ВВОД РЕКВИЗИТОВ ПОКУПАТЕЛЯ ВРУЧНУЮ**

- Нажать кнопку **PIRC..**
- В появившемся в ОКНЕ ИНФОРМАЦИИ меню с помощью кнопок  $\Box$  и  $\Box$  выбрать опцию Ievadīt pircēja rekvizītus. и нажать кнопку **IEVADS.**
- В **ОКНЕ ИНФОРМАЦИИ** ввести реквизиты покупателя.
- По завершении ввода нажать кнопку **MAKSA.** В **ОКНЕ СОСТОЯНИЯ** появится кнопка **KLIENTS**.

### <span id="page-22-1"></span>**4.2.3. ЗАВЕРШЕНИЕ ОФОРМЛЕНИЯ ЧЕКА**

### **4.2.3.A. ВВОД СКИДКИ НА ВЕСЬ ЧЕК**

- <span id="page-22-2"></span>После набора всех товаров нажать кнопку **ATLAIDE**. В **ОКНЕ СОСТОЯНИЯ** появится кнопка **ATLAIDE.**
- Ввести процент скидки и повторно нажать кнопку **ATLAIDE.**  $\bullet$ 
	- Если введена верная скидка в **ОКНЕ СОСТОЯНИЯ** вместо кнопки **ATLAIDE** появится **кнопка с процентом скидк**и и в **ОКНЕ РЕЗУЛЬТАТА** появится пересчитанная общая сумма покупки.
	- Если ввод неверен далее как в п. [4.2.1.L](#page-19-4)

### **4.2.3.B. ОПЛАТА ЗА НАЛИЧНЫЕ ДЕНЬГИ**

- <span id="page-22-3"></span>После набора всех товаров и указания скидки и покупателя, нажать кнопку **SKAIDR.NAUDA.** Появится сообщение **Noformēt pārdoš.?.**
- Нажать кнопку **IEVADS**. В **ОКНЕ ВВОДА** появится приглашение **IEVADIET KLIENTA NAUDU:.**
- Ввести деньги, полученные от клиента для расчета сдачи и нажать кнопку **IEVADS.**
	- Если клиент дал ровные деньги можно просто нажать кнопку **IEVADS.** В **ОКНЕ РЕЗУЛЬТАТА** появится сумма сдачи. Чековый принтер допечатает чек и отрежет его.
- Для отказа от завершения чека на запрос **Noformēt pārdoš.?** или при вводе полученных от клиента денег нажать кнопку **ANULĒTS.**

### **4.2.3.C. ОПЛАТА ПО БЕЗНАЛИЧНОМУ РАСЧЕТУ**

- <span id="page-22-4"></span>После набора всех товаров и указания скидки и покупателя нажать кнопку **BEZSK.NAUDA.**
- В **ОКНЕ ИНФОРМАЦИИ** появится меню с разными видами безналичного расчета:
	- **Bezsk. n. norēķins** безналичный вид оплаты.
	- **Banka kredītkarte**. безналичный расчет с использованием связи с банком. *ПРИМЕЧАНИЕ. Этого вида расчета может не быть.*
- С помощью кнопок  $\overline{\psi}$  и  $\overline{\mathbf{f}}$  выбрать из списка нужный вид расчета и нажать кнопку **IEVADS.**

*ПРИМЕЧАНИЕ. Меню может не появиться, если имеется только один вид безналичного расчета.*

Появится запрос **Noformēt pārdoš.?.** Для оформления продажи нажать кнопку **IEVADS,** для отказа – кнопку **ANULĒTS.** $\bullet$ 

### **4.2.4. ПОЛУЧЕНИЕ КОПИИ ЧЕКА**

<span id="page-23-0"></span>Нажать кнопку **KOPIJA.**

### **4.2.5. ВОЗВРАТ ТОВАРА**

- <span id="page-23-1"></span>При пустом **ОКНЕ ЧЕКА** нажать кнопку **ATGRIEŠANA**. В **ОКНЕ СОСТОЯНИЯ** появится кнопка **ATGRIEŠANA.**
- Далее оформлять товар как указано в пп. [4.2.1](#page-17-0) [4.2.3](#page-22-1)

*ПРИМЕЧАНИЕ. При завершении чека в случае выбора наличного расчета нет возможности ввести деньги, полученные от покупателя.*

### <span id="page-23-3"></span>**4.3. ОТЧЕТЫ**

### **4.3.1. X-ОТЧЕТ.**

- <span id="page-23-2"></span>Находясь в пустом **ОКНЕ ЧЕКА** - нажать кнопку **ATSKAITES.**
- В появившемся в **ОКНЕ ИНФОРМАЦИИ** меню с помощью кнопок и выбрать опцию **X-atskaites iegūšana** и нажать кнопку **IEVADS**. X-отчет будет распечатан на чековом принтере. По окончании печати появится сообщение **Atskaite izdrukāta**.
- Для продолжения работы нажать кнопку **IEVADS**. Для прерывания печати отчета нажать кнопку **ANULĒTS.**

### **4.3.2. ОТЧЕТ ПО СКИДКАМ**

- <span id="page-23-4"></span>Находясь в пустом **ОКНЕ ЧЕКА** - нажать кнопку **ATSKAITES.**
- В появившемся в ОКНЕ ИНФОРМАЦИИ меню с помощью кнопок  $\overline{\psi}$  и  $\overline{\uparrow}$  выбрать опцию Atskaite par atlaidēm и нажать кнопку **IEVADS.** Появится запрос **Drukāt atskaiti par atlaidēm ?.**
- Нажать кнопку **IEVADS.** Отчет будет распечатан на чековом принтере. По окончании печати появится сообщение **Atskaite izdrukāta**.
- Для продолжения работы нажать кнопку **IEVADS.** Для прерывания печати отчета нажать кнопку **ANULĒTS.**

### **4.3.3. Z-ОТЧЕТ.**

- <span id="page-23-5"></span>Находясь в пустом **ОКНЕ ЧЕКА** - нажать кнопку **ATSKAITES.**
- В появившемся в ОКНЕ ИНФОРМАЦИИ меню с помощью кнопок  $\Box$  и  $\Box$  выбрать опцию Z-atskaites iegūšana и нажать кнопку **IEVADS.** Появится запрос **Drukāt Z-atskaiti?.**
- Для распечатки Z-отчета нажать кнопку **IEVADS**, для отказа от распечатки кнопку **ANULĒTS**. Z-отчет будет распечатан на чековом принтере. По окончании печати появится сообщение **Atskaite izdrukāta.**
- Для продолжения работы нажать кнопку **IEVADS.** Для прерывания печати отчета нажать кнопку **ANULĒTS.**

### <span id="page-24-0"></span>4.3.4. ФИСКАЛЬНЫЙ И ПЕРИОДИЧЕСКИЙ ОТЧЕТ

Отчеты готовятся отдельной программой. Для запуска программы необходимо выйти из POS (см.п. .4.4.4).

- Запустить программу, помеченную иконкой с подписью **FINFISC**. Из меню с помощью кнопок  $\overline{\psi}$  и  $\overline{\mathbf{f}}$  выбрать опцию:
	- Pilnā fiskālā atskaite. для распечатки фискального отчета.
	- $\overline{\text{Is\~a}}$  fiskala atskaite. для распечатки периодического отчета.
- Нажать кнопку IEVADS. В появившемся окне заполнить:
	- Если нужен отчет за период времени: поля Periods no \_\_\_\_\_\_ pēc \_\_\_\_\_\_
	- Если нужен отчет по номерам Z-отчетов: поля Numuri no рес

Переход по полям - кнопками  $\Box$  и **f** 

- В поле **Numuri** ... рес нажать кнопку **IEVADS.** Программа начнет считывать фискальные отчеты из памяти и в нижней части экрана появится сообщение Tiek nolasīta atskaite #NN. Затем появится меню с возможностями:
	- Drukāt uz POS'a printera
	- Drukāt filā vai uz cita printera
- Нажать кнопку IEVADS. Отчет будет распечатан на чековом принтере. По окончании печати в нижней части экрана появится сообщение Atsk. pabeigta.
- Для продолжения работы нажать кнопку IEVADS. Для прерывания печати отчета нажать кнопку ANULETS.

### <span id="page-24-4"></span>4.4. ОКОНЧАНИЕ РАБОТЫ

### 4.4.1. ИНКАССАЦИЯ

- <span id="page-24-1"></span>Нажать кнопку **ATSKAITES.**  $\bullet$
- В появившемся в ОКНЕ ИНФОРМАЦИИ меню с помощью кнопок  $\P$  и  $\P$  выбрать опцию Naudas inkasācija и нажать  $\bullet$ кнопку IEVADS. В ОКНЕ ВВОДА появятся два раздела:
	- KASĒ текущий остаток наличных денег в денежном ящике.
	- IEVADIET INKASĀCIJU приглашение для ввода суммы инкассации.
- Ввести сумму инкассируемых денег и нажать кнопку IEVADS. Для отказа от инкассации нажать кнопку ANULETS.  $\bullet$

### 4.4.2. ПЕРЕРЕГИСТРАЦИЯ КАССИРА

- <span id="page-24-2"></span>Нажать кнопку **ATSKAITES.**  $\bullet$
- В появившемся в ОКНЕ ИНФОРМАЦИИ меню с помощью кнопок  $\Box$  и  $\Box$  выбрать опцию Jauns kasieris и нажать  $\bullet$ **КНОПКУ IEVADS.**
- Далее действовать, как указано в п.4.1.3.

### 4.4.3. ИЗМЕНЕНИЕ ДАТЫ НАЧАЛА СМЕНЫ

- <span id="page-24-3"></span>Находясь в пустом ОКНЕ ЧЕКА - нажать кнопку JAUNA MAINA. На экране появится запрос: Darba mainas datums:  $\bullet$ 28.02.2002.
- Ввести новую дату смены и нажать кнопку **IEVADS**. Появится запрос: Sakt jaunu mainu par 28.02.2002 ?.  $\bullet$
- Для подтверждения нажать кнопку  $JA$ , для отказа кнопку NE.  $\bullet$

**4.4.4. ВЫХОД ИЗ POSа.**

- <span id="page-25-0"></span>Находясь в пустом **ОКНЕ ЧЕКА** нажать кнопку **ANULĒTS.** На экране появится сообщение **Iziet no POS režīma.**  $\bullet$
- Для выхода из POS нажать кнопку **IEVADS.** Для отказа от выхода и продолжения работы с POS повторно нажать кнопку  $\bullet$ **ANULĒTS.**

*ПРИМЕЧАНИЕ. В некоторых конфигурациях выход из POS влечет за собой автоматическое выключение компьютера.*

### **4.4.5. ВЫКЛЮЧЕНИЕ КОМПЬЮТЕРА**

<span id="page-25-1"></span>Для выключения компьютера:

- Выйти из POS (см.п. [.4.4.4](#page-25-0) )
- Если компьютер не выключается автоматически:
	- Нажать на клавиатуре кнопку
	- В появившемся диалоговом окне с помощью кнопок  $\Box$  и **f** выбрать опцию **Shut down** для выключения компьютера или **Restart** для перезагрузки и нажать кнопку **IEVADS.**

### <span id="page-25-3"></span>**4.5. СЛУЖЕБНЫЕ ФУНКЦИИ**

### **4.5.1. РАСПЕЧАТКА ЗАГОЛОВКА ЧЕКА**

<span id="page-25-2"></span> $\bullet$ Находясь в пустом ОКНЕ ЧЕКА нажать кнопку **GALVINA**.

*ПРИМЕЧАНИЕ. Заголовок чека необходимо распечатать после смены чековой ленты перед оформлением первого чека.*

# <span id="page-26-0"></span>5. РЕКОМЕНДАЦИИ ПО ЭКСПЛУАТАЦИИ.

- Для ослабления влияния возможных ошибок программного обеспечения (как POS так и системного) рекомендуется пере- $\bullet$ загружать POS один раз в сутки.
- Так как отчеты на POS достаточно длинные рекомендуется внимательно следить за окончанием чековой ленты на принтере. Обычно лента в конце рулона имеет сбоку полосу, окрашенную в красный цвет. При появлении этой полосы необходимо завершить текущий чек и, не откладывая, поменять чековую ленту.
- Практика показала, что клавиатура POS иногда "зависает" POS перестает реагировать на нажатия клавиш, при нажатии клавиш не выдается обычный звуковой сигнал (если он включен). Прежде чем выключать POS для перезагрузки, следует попробовать вытащить разъем клавиатуры из системного блока и затем поставить его на место. Если это не помогает - тогда только пытаться перезагрузить POS.
- Если клавиши клавиатуры при нажатии выдают звуковой сигнал, но не производят назначенных им действий надо на клавиатуре РС последовательно нажать и отпустить следующие клавиши: ALT, CTRL, SHIFT (как справа так и слева).

# **6. ПРОГРАММИРОВАНИЕ СКАННЕРА ШТРИХ-КОДОВ**

<span id="page-27-0"></span>*ВНИМАНИЕ !!! Для нормальной работы в составе компьютерной системы SHOPPING-3/4 все сканнеры, не зависимо от их моделей, должны быть запрограммированы для работы с Штрих-кодами в соответствии с данной таблицей.* 

*ВНИМАНИЕ !!! Во всех устройствах системы для подключения сканнера используется интерфейс клавиатуры PC. Для сканнеров имеющих возможность имитировать «LF» ( Возврат каретки), ее следует запретить ( Работа без LF )*

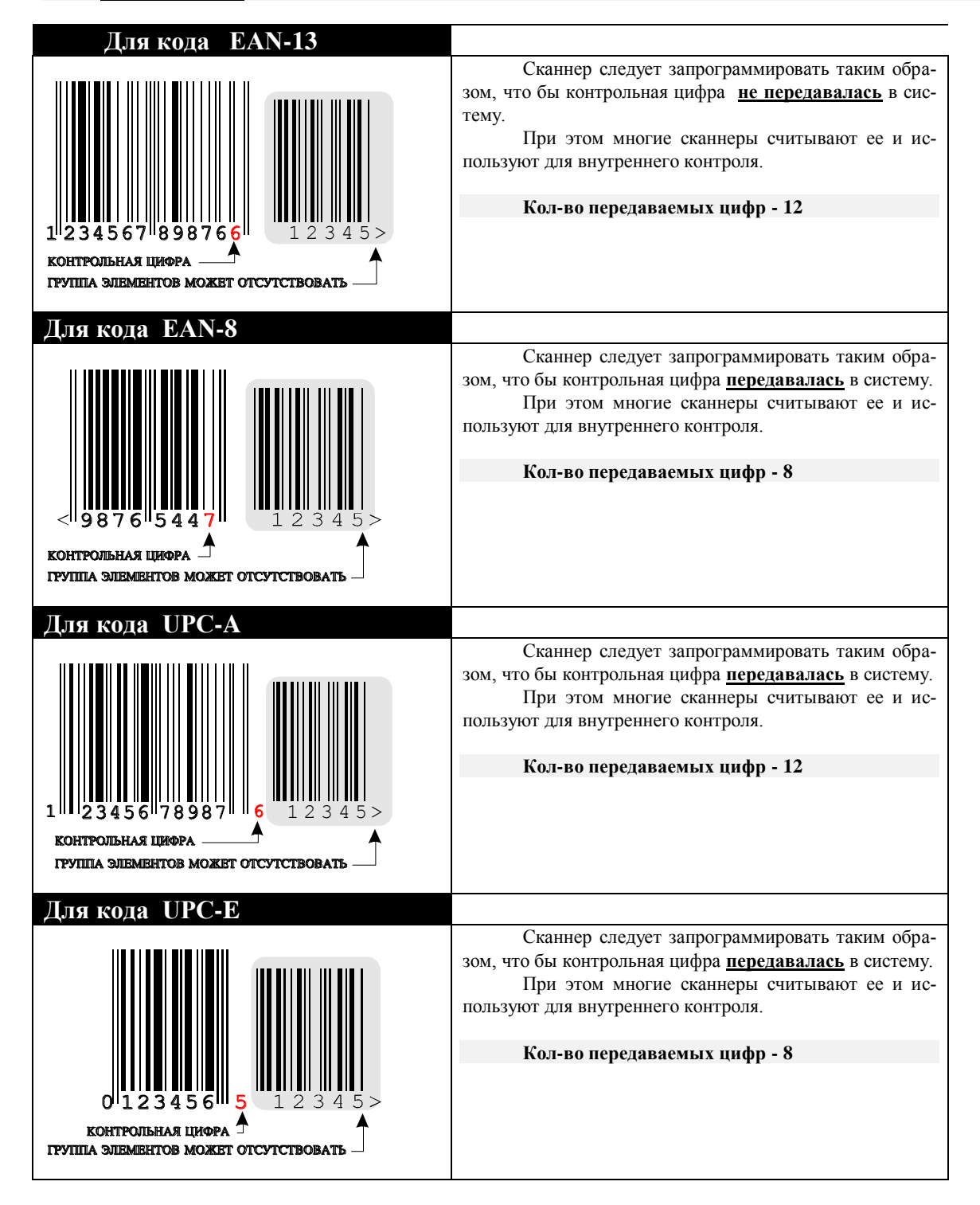

### <span id="page-28-0"></span>СОГЛАШЕНИЕ ЛИПЕНЗИОННОЕ 7.

ВНИМАНИЕ!!! Настоящее лицензионное соглашение (далее «соглашение») является юридическим документом, заключаемым между Вами (физическим или юридическим лицом) и SIA "BRIO ZRF" (BRIO EngineerinG®) относительно программной части продукта - компьютерной системы POS BRIO-3012 (далее "программы"), включающей в себя программное обеспечение, записанное на соответствующих носителях и любые печатные материалы или любую «встроенную» или электронную документацию. Устанавливая, копируя или иным образом используя программу, вы тем самым принимаете на себя условия настоящего соглашения.

ЛИЦЕНЗИЯ НА ПРОГРАММУ защищена законами и международными соглашениями об авторских правах, а также другими законами и договорами, регулирующими отношения авторского права. Программа лицензируется, а не продается.

### ОБЪЕМ ЛИЦЕНЗИИ. Настоящее соглашение дает Вам нижеследующие права:

Использование программы. Разрешается установка на компьютере и использование одной копии программы или любой предыдущей версии. Основному пользователю компьютера, на котором установлена эта копия, разрешается также создание еще одной или нескольких резервных копий для восстановления программы в случае ее потери.

Хранение и использование в сети. Разрешается хранение, установка и запуск копии программы с общедоступного устройства хранения данных (например сервера сети). При этом для каждого компьютера, на котором установлена или запущена с сервера сети данная программа, необходимо приобрести отдельную лицензию. Лицензия на программу не допускает совместного или одновременного использования программы на разных компьютерах.

### ОПИСАНИЕ ПРОЧИХ ПРАВ И ОГРАНИЧЕНИЙ.

Демонстрационная версия. Если программа обозначена как «Демонстрационная версия», то разрешается ее использование только в учебных целях. При этом любое другое использование программы запрещается. Чтобы определить, можете ли вы использовать программу в учебных целях, обращайтесь по адресу: 1. Basteja bulv. Riga. LV-1050, LATVIA. (Ph. +371 7322755 Fax. +371 7323386 E-Mail: brio@mailbox.riga.lv)

Ограничения на вскрытие технологии, декомпиляцию и дизассемблирование. Не разрешается осуществлять вскрытие технологии, декомпиляцию и дизассемблирование программы, за исключением и только в той степени, в которой такие действия явно разрешены действующим законодательством, несмотря на наличие в соглашении данного ограничения.

Разделение программы. Программа лицензируется как единое целое. Ее нельзя разделять на составляющие части для использования на нескольких компьютерах.

Прокат. Не разрешается предоставлять программу в прокат или во временное пользование.

Услуги по технической поддержке. BRIO EngineerinG оказывает услуги по технической поддержке программных продуктов (далее «услуги по технической поддержке»). Правила обращения и работы службы технической поддержки можно узнать в любом из официальных представительств BRIO EngineerinG. Любые дополнительные программы и исходные тексты, переданные Вам в результате оказания услуг по технической поддержке, должны рассматриваться как составная часть программы и подпадают таким образом под действие ограничений и условий данного соглашения. Технические данные, которые сообщаются службе технической поддержки в ходе обращения, могут быть использованы BRIO EngineerinG для внутренних целей, включая техническую поддержку программных продуктов и разработку программного обеспечения. BRIO EngineerinG не будет использовать данные сведения в форме, раскрывающей ваши личные сведения.

Передача программы. Разрешается навсегда уступить все свои права по настоящему соглашению только вместе с продажей или передачей POS BRIO-3012 при условии, что вы не сохраняете никаких копий, передаете всю программу (включая все составные части, носители и печатные материалы, любые обновления, настоящее соглашение и сертификаты подлинности, если таковые имеются), а получатель соглашается на условия данного соглашения. Если программа является обновлением («upgrade»), то любая передача должна включать в себя все предыдущие версии программы.

Прекращение действия соглашения. Без ущерба для любых других своих прав BRIO EngineerinG может прекратить действие настоящего соглашения при несоблюдении условий и ограничений данного соглашения, что обяжет Вас уничтожить все имеющиеся копии и составляющие части программы.

### ОБНОВЛЕНИЕ ПРОГРАММНОГО ОБЕСПЕЧЕНИЯ.

Если программа является обновлением другого программного обеспечения, для получения обновления необходимо иметь лицензию на программу, для которой BRIO EngineerinG предоставляет обновление программного обеспечения. Программа, являющаяся обновлением другой программы, заменяет или дополняет обновляемую программу. Полученную в результате обновления программу разрешается использовать только в соответствии с настоящим соглашением. Если программа является обновлением составной части пакета программ, на который вы получили лицензию как на единый продукт, то разрешается использовать и передавать ее только как неотъемлемую составную часть этого единого пакета и не разрешается отделять ее для использования на нескольких компьютерах.

### АВТОРСКОЕ ПРАВО.

Все права собственности и авторские права на программу (в том числе любые включенные в нее управляющие программы, графические изображения, фотографии, анимации, видео- и звукозаписи, музыку и текст), сопровождающие ее печатные материалы и любые копии программы принадлежат BRIO EngineerinG. Все права BRIO EngineerinG на программу защищены законами и международными соглашениями об авторских правах, а также другими законами и договорами, регулирующими отношения авторского права.

Следовательно, с программой необходимо обращаться как с любым другим объектом авторского права, с тем лишь исключением, что программу разрешается установить на один компьютер и сохранить оригинал при условии, что он будет использоваться только как архив или резервная копия. Копирование сопровождающих программу печатных материалов запрещено.

### РАЗЛИЧНЫЕ НОСИТЕЛИ ПРОГРАММ.

Программа может поставляться на нескольких видах носителей. Независимо от их вида и емкости разрешается использовать только носители одного вида, который соответствует именно Вашему компьютеру или серверу сети. Не разрешается производить установку с прочих носителей на другие компьютеры, предоставлять носители в прокат или во временное пользование или уступать их для использования в иных целях, за исключением случая полной передачи программного обеспечения, описанного выше.